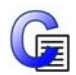

# **Kerro kuvin: InPrint 2.8 asennus**

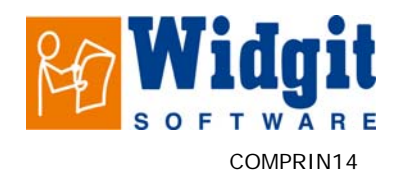

Kerro kuvin: InPrint 2.8 –ohjelman mukana saat yli 3000 symbolia sisältävän symbolipäivityksen. Uudet kuvasymbolit löytyvät erillisistä kansioista ja ne voidaan yhdistää vanhoihin sanalistoihin Sanalistaeditorilla. Tämä asennuspaketti sisältää Sanalistaeditorin sekä Symbolikirjoitus Symwriter –ohjelman ilmaisen kokeiluversion.

# **Ennen asennusta**

#### **Varmista, että sinulla on järjestelmänvalvojan oikeudet koneelle**

Ohjelman voi asentaa ainoastaan järjestelmänvalvojan tunnuksin. Kotikäyttäjillä on tavallisesti omaan koneeseensa järjestelmänvalvojan oikeudet. Koulu- tai muissa ympäristöissä asennuksen suorittaa se käyttäjä, jolla on järjestelmänvalvojan oikeudet, yleensä mikrotukihenkilö.

#### **Varmista, että tietokoneella on riittävästi levytilaa ja muistia**

Jotta ohjelma toimisi oikein, prosessorin tulee olla vähintään 450Mhz ja keskusmuistin koon vähintään 512Mb. Kerro kuvin–ohjelman täydellinen asennus vaatii noin 500Mb vapaata levytilaa.

# **Kerro kuvin: InPrint 2 asennus**

## **1. Askel – Käynnistys**

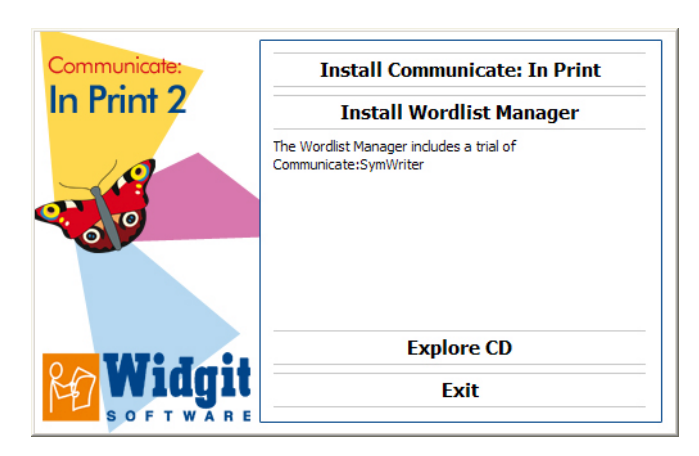

Kun laitat CD-levyn asemaan, voit valita joko ohjelman Kerro kuvin: InPrint tai Sanalistaeditorin asennuksen. Valitse "Asenna Kerro kuvin 2"

Sanalistaeditorin asennusohjeet löytyvät CD-levyltä Tiedostot-kansiosta tai osoitteesta www.widgit.com/support/wordlistmanager

#### **2. Askel – Rekisteröintitiedot**

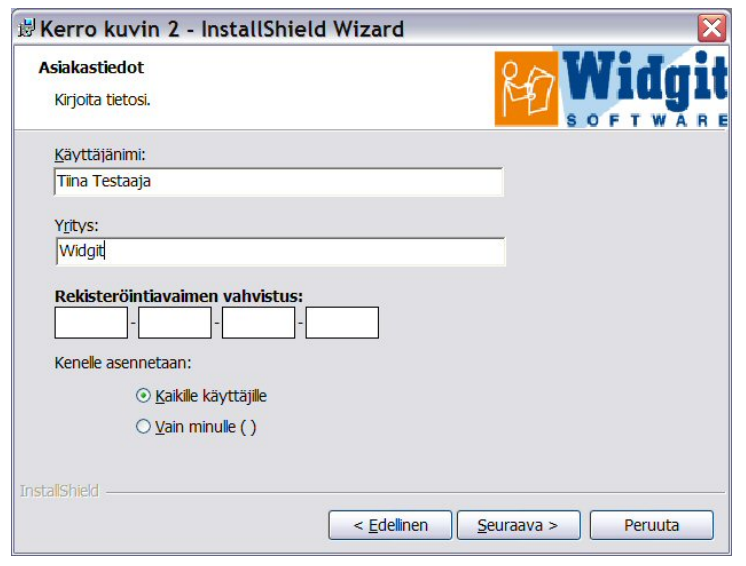

Kun olet asettanut CD:n asemaan, asennuksen pitäisi käynnistyä automaattisesti.

Mikäli asennus ei käynnisty, valitse CD-asema ja klikkaa kuvaketta Setup.exe. Klikkaa sitten Seuraava jatkaaksesi.

Syötä käyttäjätiedot. Rekisteröintiavain löytyy toimituspaketista.

Säilytä rekisteröintiavain tallessa, voit tarvita sitä myöhemmin.

### **3. Askel– Asennustapa**

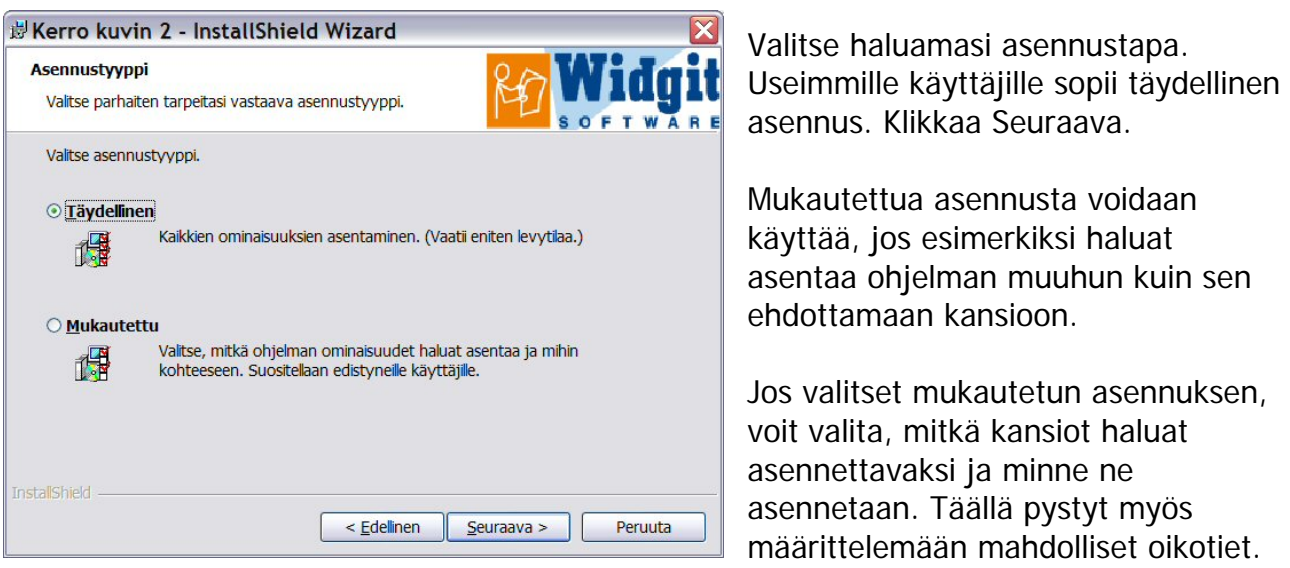

**\_\_\_\_\_\_\_\_\_\_\_\_\_\_\_\_\_\_\_\_\_\_\_\_\_\_\_\_\_\_\_\_\_\_\_\_\_\_\_\_\_\_\_\_\_\_\_\_\_\_\_\_\_\_\_\_\_\_\_\_\_\_\_\_\_\_\_\_\_\_\_\_\_\_\_\_\_\_\_\_\_\_\_\_\_\_\_\_\_\_** 

**\_\_\_\_\_\_\_\_\_\_\_\_\_\_\_\_\_\_\_\_\_\_\_\_\_\_\_\_\_\_\_\_\_\_\_\_\_\_\_\_\_\_\_\_\_\_\_\_\_\_\_\_\_\_\_\_\_\_\_\_\_\_\_\_\_\_\_\_\_\_\_\_\_\_\_\_\_\_\_\_\_\_\_\_\_\_\_\_\_\_\_\_\_\_** 

Jos et halua asentaa jaettuja kansioita, symbolitiedostoja tai Widgit Kuvat –kansiota, niiden tulee jo olla asennettuna koneellesi ja sinun tulee kertoa asennusohjelmalle niiden sijainti. Käyttäjillä tulee myös olla riittävät oikeudet näihin kansioihin. Lisätietoja löydät "Tietoa järjestelmänvalvojalle" –kohdasta ohjelman cd-levyltä.

Kun olet valinnut haluamasi asetukset, klikkaa "Seuraava" jatkaaksesi.

### **4. Askel – Tiedostojen asennus**

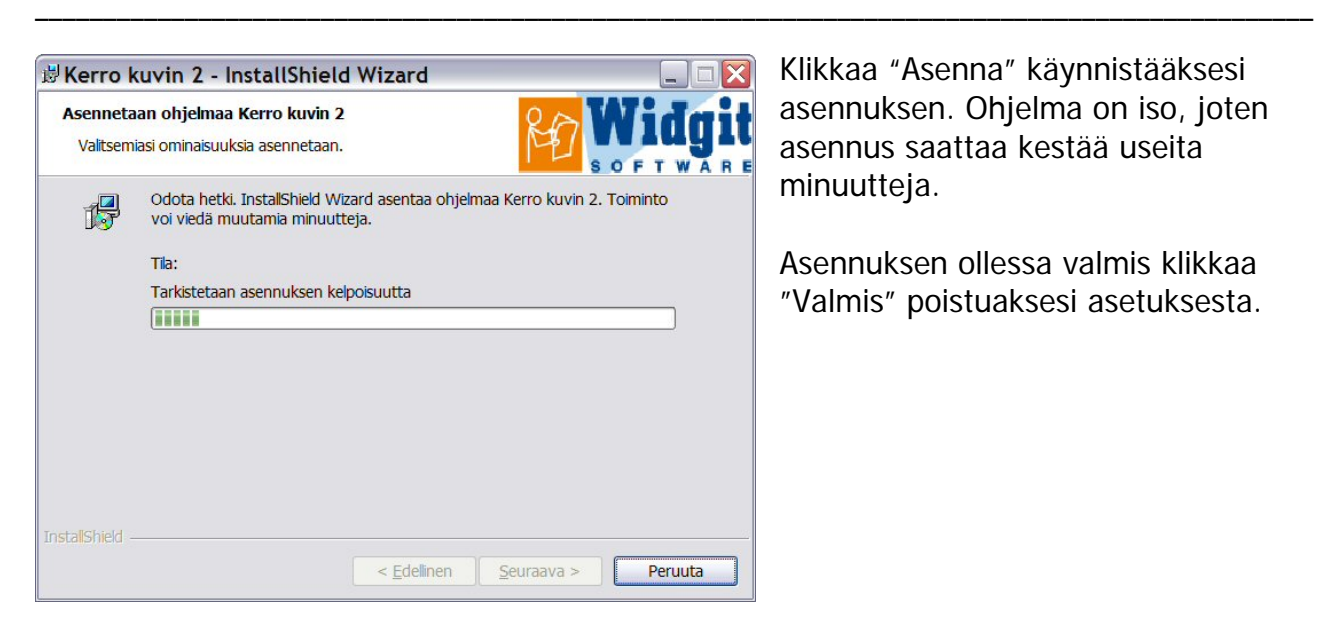

Klikkaa "Asenna" käynnistääksesi asennuksen. Ohjelma on iso, joten asennus saattaa kestää useita minuutteja.

Asennuksen ollessa valmis klikkaa "Valmis" poistuaksesi asetuksesta.

### **5. Askel – Varmista, että asennus onnistui**

Jos olet valinnut mukautetun asennuksen, tarkista seuraavat kohdat ennen ohjelman käyttöönottoa:

Kirjaudu koneelle peruskäyttäjän tunnuksilla ja valitse Käynnistä-valikosta "Kerro kuvin 2" käynnistääksesi ohjelman.

**\_\_\_\_\_\_\_\_\_\_\_\_\_\_\_\_\_\_\_\_\_\_\_\_\_\_\_\_\_\_\_\_\_\_\_\_\_\_\_\_\_\_\_\_\_\_\_\_\_\_\_\_\_\_\_\_\_\_\_\_\_\_\_\_\_\_\_\_\_\_\_\_\_\_\_\_\_\_\_\_\_\_\_\_\_\_\_\_\_\_\_\_\_\_** 

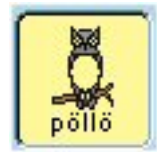

Luo kuvitettua tekstiä klikkaamalla kerran "Kirjoita vapaasti tekstiä ja kuvia" – painiketta (kuva ohessa) työkalurivin vasemmassa reunassa. Klikkaa sitten tyhjää paperia, kirjoita muutama esimerkkilause ja tarkista, että ohjelma kuvittaa tekstin.

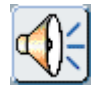

Klikkaa sitten viereisen kuvan Puhu-painiketta tarkistaaksesi, että puhesynteesi toimii. Valitse tarvittaessa Puhe-valikosta puheääneksi SAPI5 ja tarkista tietokoneen Ohjauspaneelista, että soveltuva puheääni on valittuna.

Tarkista, että käyttäjällä on tarvittavat oikeudet jaettuihin tiedostoihin valitsemalla Tiedosto-valikosta "Avaa jaettu…". Tällöin "Asiakirjat Kerro kuvin" –nimisen kansion tulisi avautua ja sieltä pitäisi löytyä kansiot "Esimerkit" sekä "Pohjat".

Valitse "Esimerkit"-kansio ja sieltä edelleen "Tulostettavat kirjat". Valitse yksi kirja tuplaklikkaamalla sitä. Jos kirja avautuu ja näet sekä tekstin että kuvat, käyttäjällä on riittävät (luku-) oikeudet jaettuihin tiedostoihin.

Mikäli käyttäjä haluaa luoda uusia tai muokata olemassaolevia tiedostoja, varmista, että hänellä on kansioihin tarvittavat oikeudet valitsemalla Tiedosto-valikosta kohta "Tallenna jaettu nimellä" ja tallentamalla kirja uudella nimellä. Jos tallennus onnistuu, oikeudet ovat kunnossa.

**Mikäli koneellesi on jo asennettuna Kerro kuvin -ohjelman vanhan versio, asennusohjelma ehdottaa tämän poistamista.** 

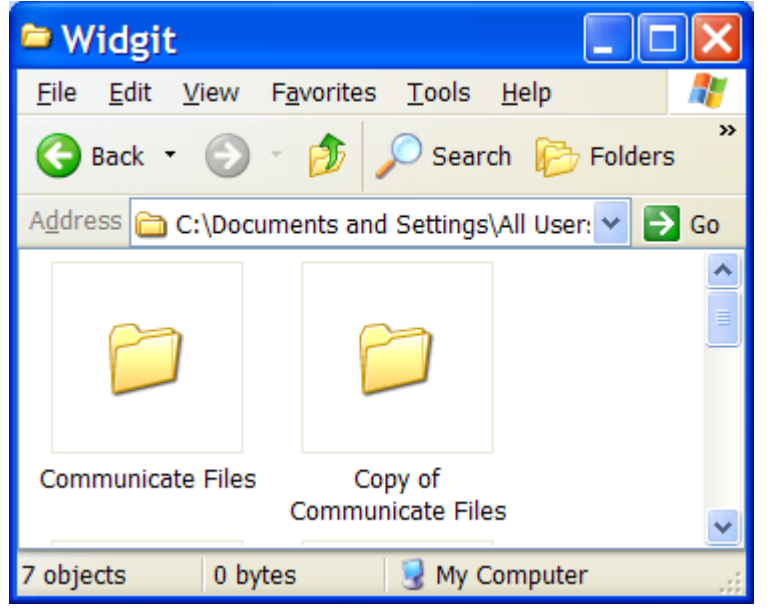

Vanha Kerro kuvin-asennus on poistettava koneelta ennen Kerro Kuvin 2.8 –version asennusta.

Jotta tekemäsi lomakkeet ym. tiedostot säilyisivät tallessa, tee varakopio aikaisemman version Kommunikoi tiedostot–kansiosta.

"Kommunikoi tiedostot" –kansio sijaitsee tavallisesti osoitteessa: "C:\Documents and Settings\All Users\Documents\Widgit".

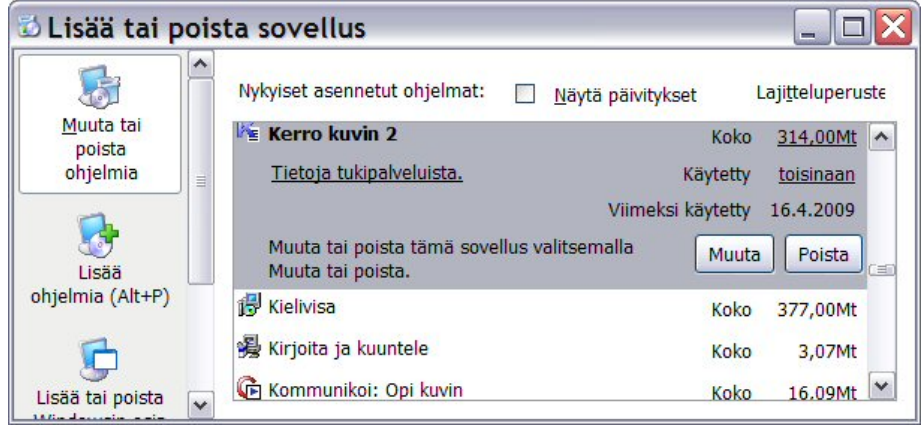

Kerro kuvin–ohjelman voi poistaa ohjauspaneelin Lisää tai poista sovellus– kohdasta.

Älä yritä poistaa ohjelmaa resurssienhallinnan kautta kansioita käsin poistamalla!

Tarvittaessa saat tukea ohjelman käyttöönottoon osoitteesta info@compaid.fi.